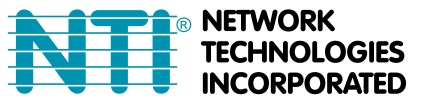

# **IP CAMERA CONFIGURATION IN ENVIROMUX WEB INTERFACE**

The **E-IPCAM**, **E-IPCAM-WN, E-IPCAM-WHN, E-IPCAM-NPOE, E-IPCAM**-**DHNPO(-P)(-E) and E-IPCAM-**

**WHNPT** can be used to take snapshots and attach them to alert messages sent to users.

The images that are attached will be at the default resolution for each camera:

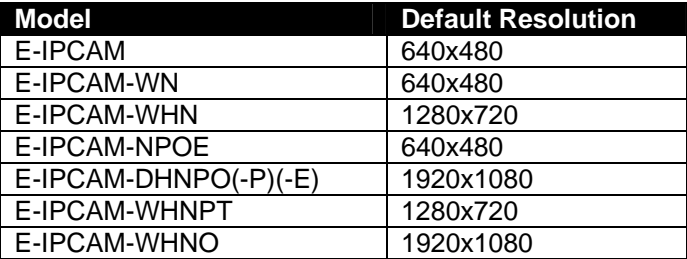

#### **For models E-IPCAM(-WN)(-WHN)(-NPOE) ONLY:**

 To configure the IP camera to capture this image, enter the following in the "**Image URL**" box on the "**Configure IP Cameras**" page of the ENVIROMUX Web Interface.

*<IP ADDRESS>/*image/jpeg.cgi

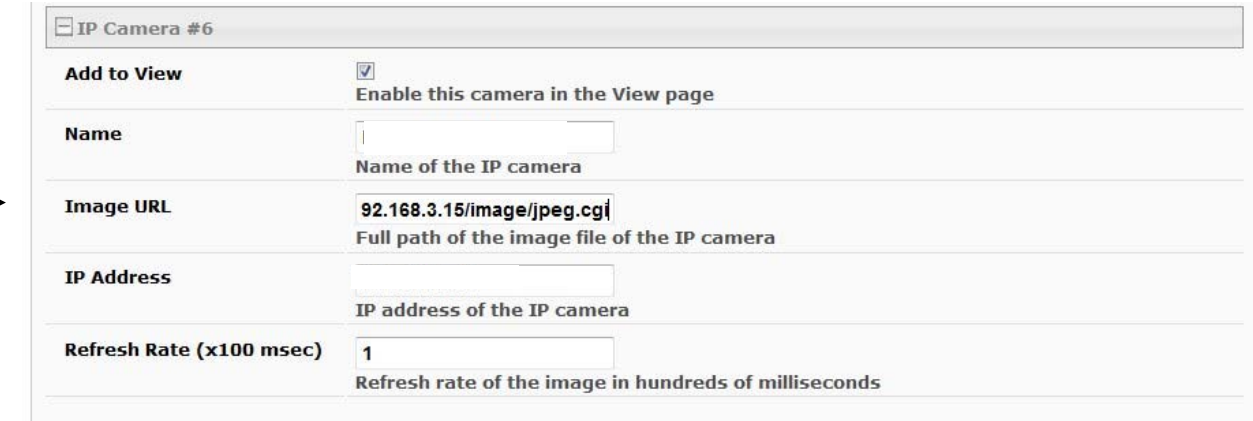

### **For model E-IPCAM-DHNPO(-P)(-E) ONLY:**

To configure the IP camera to capture this image, enter the following in the "**Image URL**" box on the "**Configure IP Cameras**" page of the ENVIROMUX Web Interface.

<IP ADDRESS>/ISAPI/Streaming/channels/1/picture

Be sure to put a checkmark in "**Enable HTTP Auth**", enter the HTTP Auth Username (default is "admin") and enter the password you assigned when you setup the camera.

## **Configure IP Cameras**

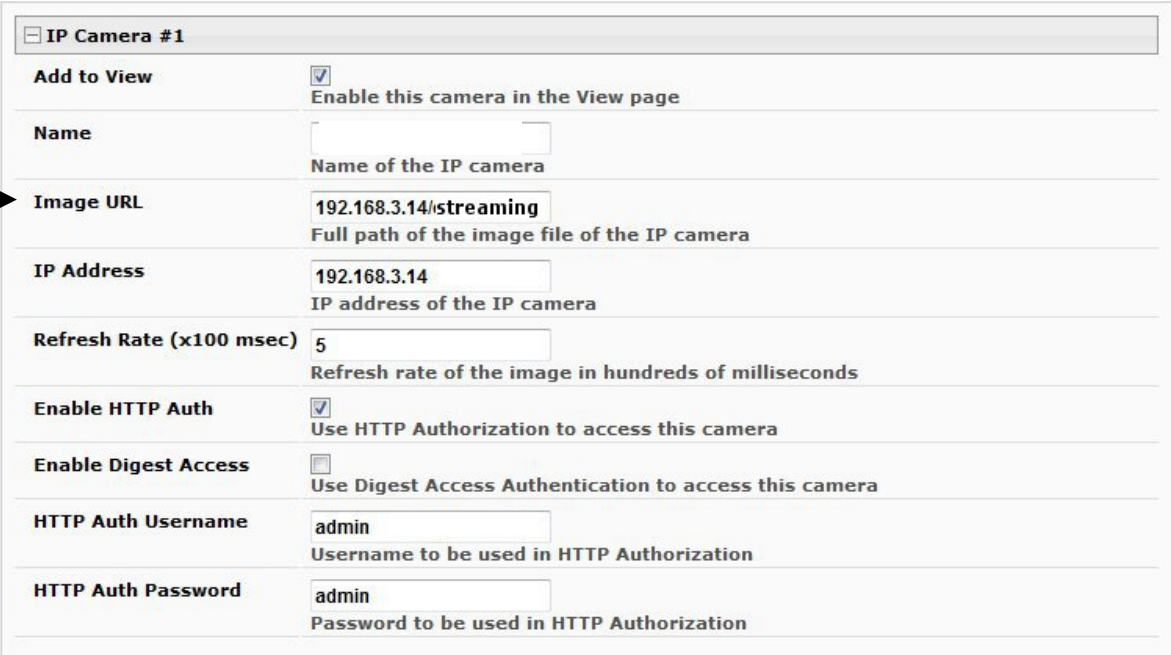

### **For model E-IPCAM-WHNPT and E-IPCAM-WHNO ONLY:**

To configure the IP camera to capture this image, enter the following in the "**Image URL**" box on the "**Configure IP Cameras**" page of the ENVIROMUX Web Interface.

<IP ADDRESS>/tmpfs/auto.jpg

Be sure to put a checkmark in "**Enable HTTP Auth**", enter the HTTP Auth Username (default is "admin") and enter the password you assigned when you setup the camera (default is "admin").

### **Configure IP Cameras**

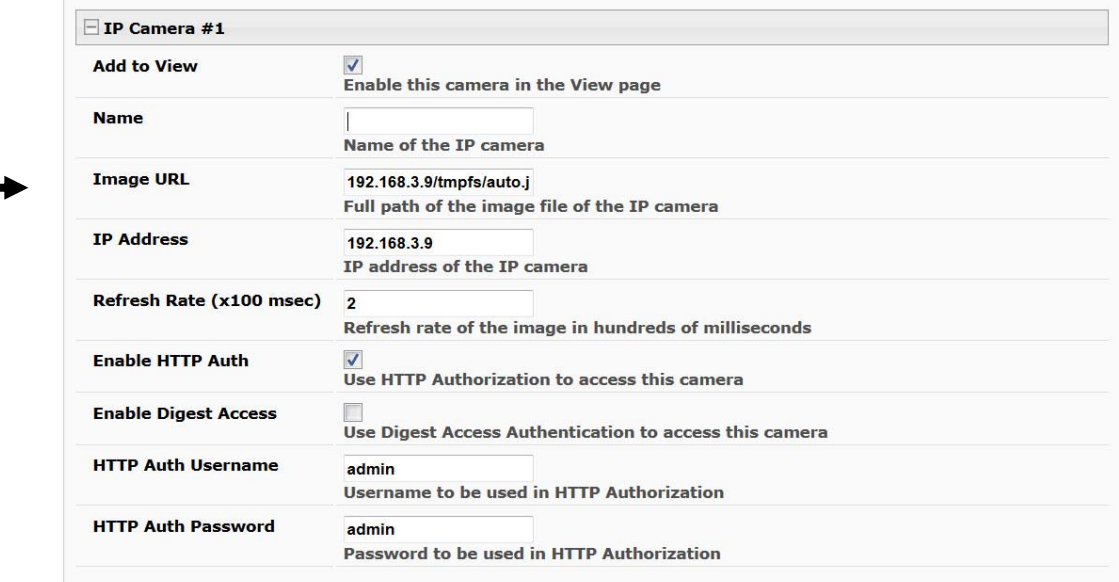

## **Access Individual Camera Settings**

## **E-IPCAM-WN**

To access the **E-IPCAM-WN** web interface to change its settings:

1. Connect the AC adapter to the camera to power it ON.

2. Connect an Ethernet cable between the camera and an available port on a router (connected to your network), or directly to a PC.

3. Open a browser (Internet Explorer, Firefox, etc) on that PC and enter the default IP **192.168.0.20.** 

4. Enter the user name "**admin**". Leave the password field blank.

5. Click "OK".

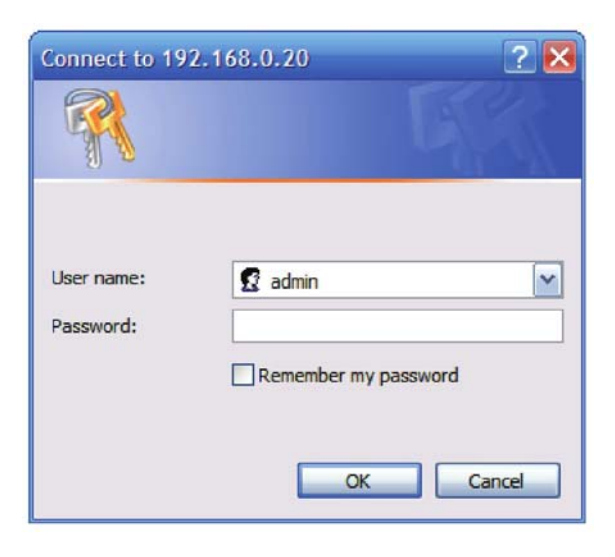

## **E-IPCAM-NPOE / E-IPCAM-WHN**

To access the **E-IPCAM-NPOE or -WHN** web interface to change its settings:

1. Connect the AC adapter to the camera to power it ON.

2. Connect an Ethernet cable between the camera and an available port on a router (connected to your network), or directly to a PC.

**Note: By default, this camera obtains an IP address from a DHCP server on the local network. To find the IP address of the camera, consult the DHCP client list on the DHCP server on your wireless router or install the Setup Wizard utility software (***SetupWizardSetup\_1.2.3.4804.msi*) **from the manufacturer's CD. However, if there is no DHCP server available, or if you are connecting the camera directly with your PC without another device in-between, the static default IP address of this camera is 192.168.10.30.** 

3. Open a browser (Internet Explorer, Firefox, etc) on that PC and enter the default IP **192.168.10.30,** or the IP you assigned using the Setup Wizard, or the IP assigned by your DHCP server.

4. Enter the user name "**admin**".

5. If you used the Setup Wizard and assigned a new password, enter it now. Otherwise, enter the default password "**admin**".

6. Click "OK".

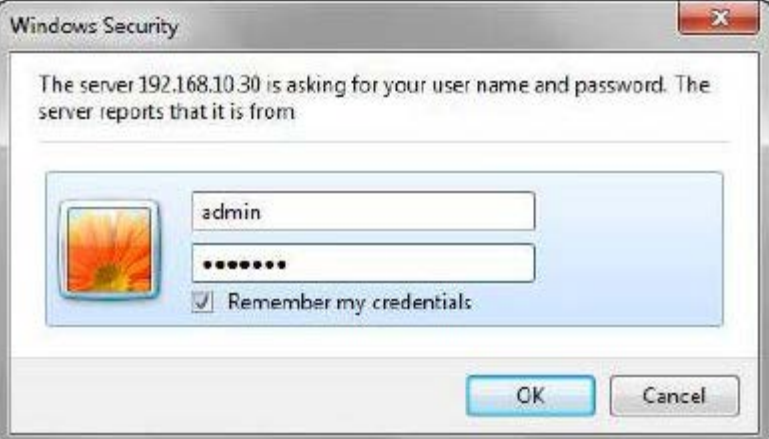

## **E-IPCAM-DHNPO(-P)(-E)**

To access the **E-IPCAM-DHNPO** web interface to change its settings:

1. Connect the AC adapter to the camera to power it ON.

2. Connect an Ethernet cable between the camera and an available port on a router (connected to your network), or directly to a PC.

**Note: By default, this camera obtains an IP address from a DHCP server on the local network. To find the IP address of the camera, consult the DHCP client list on the DHCP server on your wireless router or install the SADP software from the manufacturer's CD. However, if there is no DHCP server available, or if you are connecting the camera directly with your PC without another device in-between, the static default IP address of this camera is 192.168.1.64.** 

3. Open a browser (Internet Explorer, Firefox, etc) on that PC and enter the default IP **192.168.1.64.** 

- 4. The Activation window will pop up (image on next page).
- 5. Assign a password. Then enter the same password again to confirm it.

6. Click "OK".

You now have access to all internal settings of the camera.

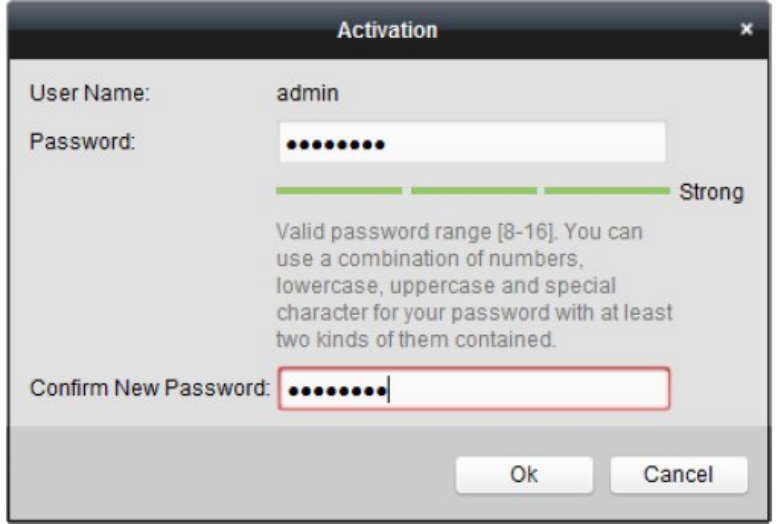

**Notes:** 

**The E-IPCAM-DHNPO(-P)(-E) has been tested successfully with Internet Explorer 11 and Firefox 52.0.2.** 

**When using IE10 or 11, compatibility view must be enabled with the IP address of the camera added to the compatibility view list.** 

**With compatibility view properly enabled, the plug-ins required to make the camera function will download directly from the camera. Connect the camera directly to the PC. No internet connection is required.** 

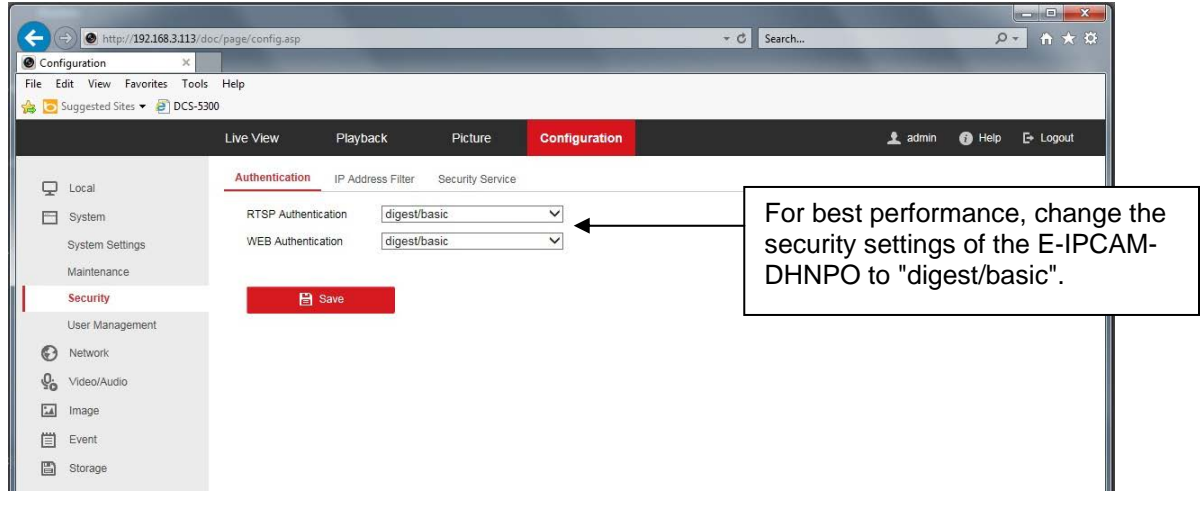

## **E-IPCAM-WHNPT**

To access the **E-IPCAM-WHNPT** web interface to change its settings:

1. Connect the AC adapter to the camera to power it ON.

2. Connect an Ethernet cable between the camera and an available port on a router (connected to your network), or directly to a PC.

**Note: By default, this camera obtains an IP address from a DHCP server on the local network. To find the IP address of the camera, consult the DHCP client list on the DHCP server of your wireless router or use the discovery tool (wanscam tool.exe) and follow the instructions found in the E-ipcam-whnpt.zip file available on our website. However, if there is no DHCP server available, or if you are connecting the camera directly with your PC without another device in-between, the static default IP address of this camera is 192.168.1.88.** 

3. Open a browser (Internet Explorer, Firefox, etc) on that PC and enter the default IP **192.168.1.88.** 

- 4. The login window will pop up.
- 5. Enter the default user name "admin" and default password "admin" (all lowercase letters).
- 6. Click "OK".

You now have access to all internal settings of the camera.

### **E-IPCAM-WHNO**

To access the **E-IPCAM-WHNO** web interface to change its settings:

1. Connect the AC adapter to the camera to power it ON.

2. Connect an Ethernet cable between the camera and an available port on a router (connected to your network), or directly to a PC.

**Note: By default, this camera obtains an IP address from a DHCP server on the local network. To find the IP address of the camera, consult the DHCP client list on the DHCP server of your wireless router or use the discovery tool (HiP2P Client\_Setup\_v5.1.0.8.exe) and follow the instructions found in the eipcam-whno.zip available on our website. However, if there is no DHCP server available, or if you are connecting the camera directly with your PC without another device in-between, the static default IP address of this camera is 192.168.1.88.** 

3. Open a browser (Internet Explorer, Firefox, etc) on that PC and enter the default IP **192.168.1.88.** 

- 4. The login window will pop up.
- 5. Enter the default user name "admin" and default password "admin" (all lowercase letters).
- 6. Click "OK".

You now have access to all internal settings of the camera.